## **วิธีเข้าใช้บริการ E-Service เรื่อง ขออนุญาตใช้สนามกีฬาพระราเมศวร**

## **สำหรับประชาชน**

1. ผู้ยื่นคำขอเปิดเข้าเว็บไซต์ขององค์การบริหารส่วนจังหวัดลพบุรี www.lopppao.go.th

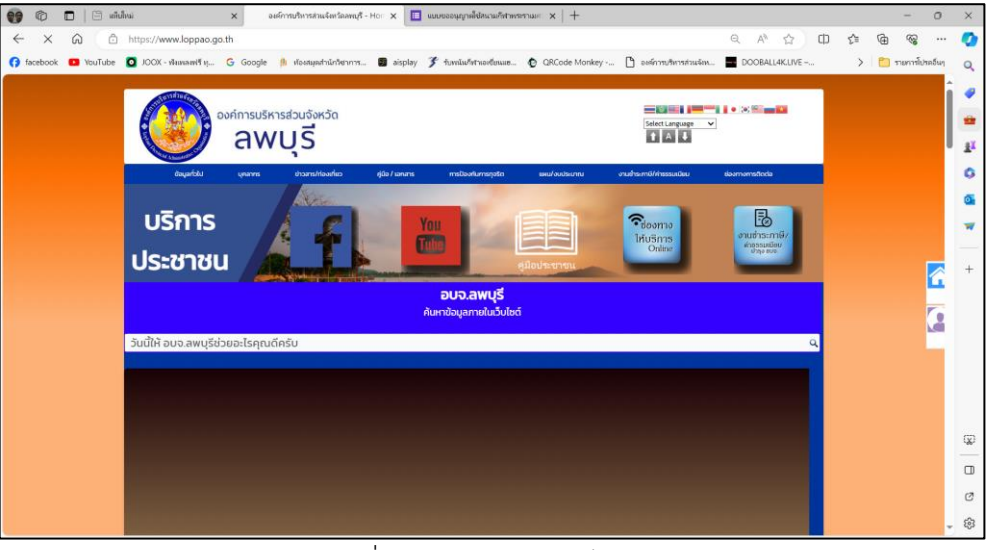

รูปภาพที่ 1 ภาพแสดงหน้าเว็บไซต์หลัก

2. ผู้ยื่นคำขอเลือกเข้าถึงบริการขอใช้สนามกีฬาพระราเมศวรได้ 2 ช่องทาง

2.1 เลือกแถบเมนูสีน้ำเงิน หัวข้อ "ช่องทางการติดต่อ" แล้ว เลือกหัวข้อย่อย "บริการขอใช้สนาม กีฬาพระราเมศวร"

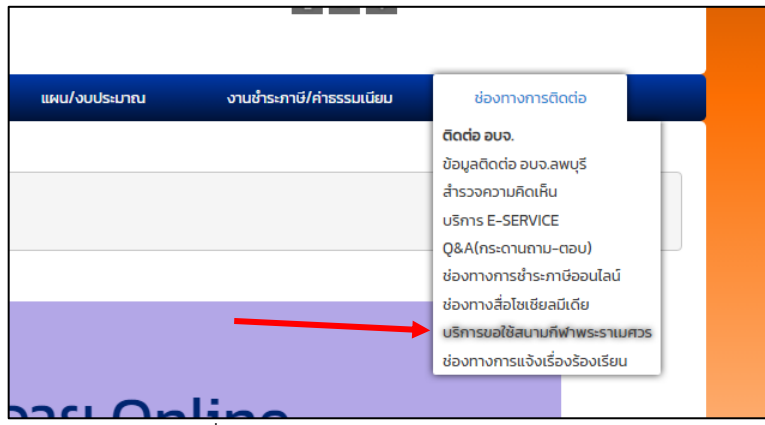

รูปภาพที่ 2 ภาพแสดงเมนูย่อยช่องทางการติดต่อ

2.2.1 เลือกรูปภาพ "ช่องทางให้บริการ Online (ปุ่มสีฟ้า)"

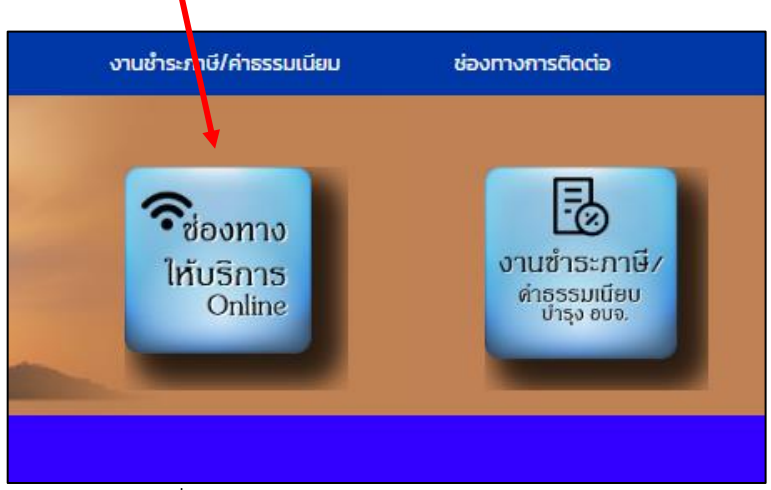

รูปภาพที่ 3 ภาพแสดงแถบทางลัดงานบริการประชาชน

2.2.2 คลิกเลือก E-Service บริการขอใช้สนามกีฬาพระราเมศวร

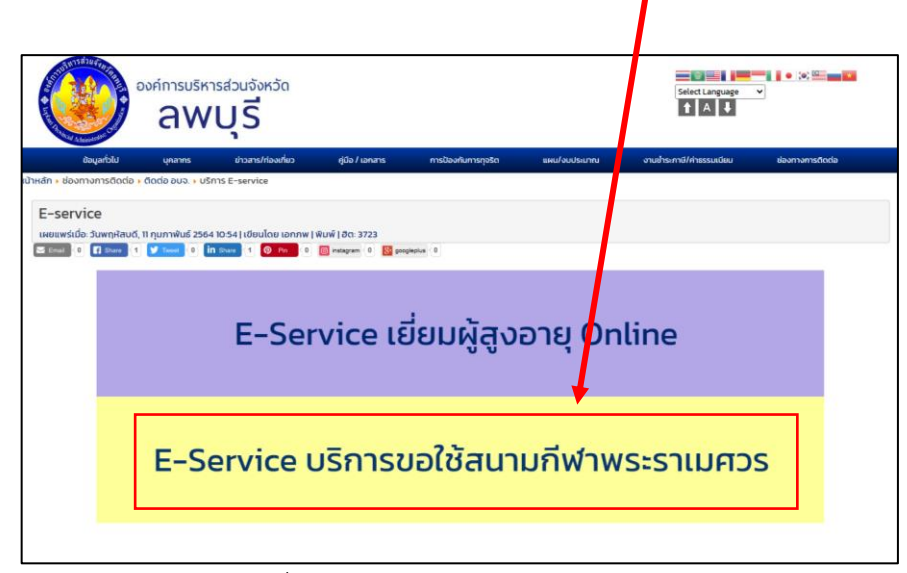

รูปภาพที่ 4 ภาพแสดงบริการออนไลน์ E-Service

3. ผู้ยื่นคำขออ่านรายละเอียดค่าธรรมเนียมและปฏิทินกิจกรรม จากนั้นให้เลือกข้อความลิงก์ "กรอกแบบฟอร์มที่นี่" เพื่อกรอกข้อมูลในระบบ E-Service บริการขอใช้สนามกีฬาพระราเมศวร

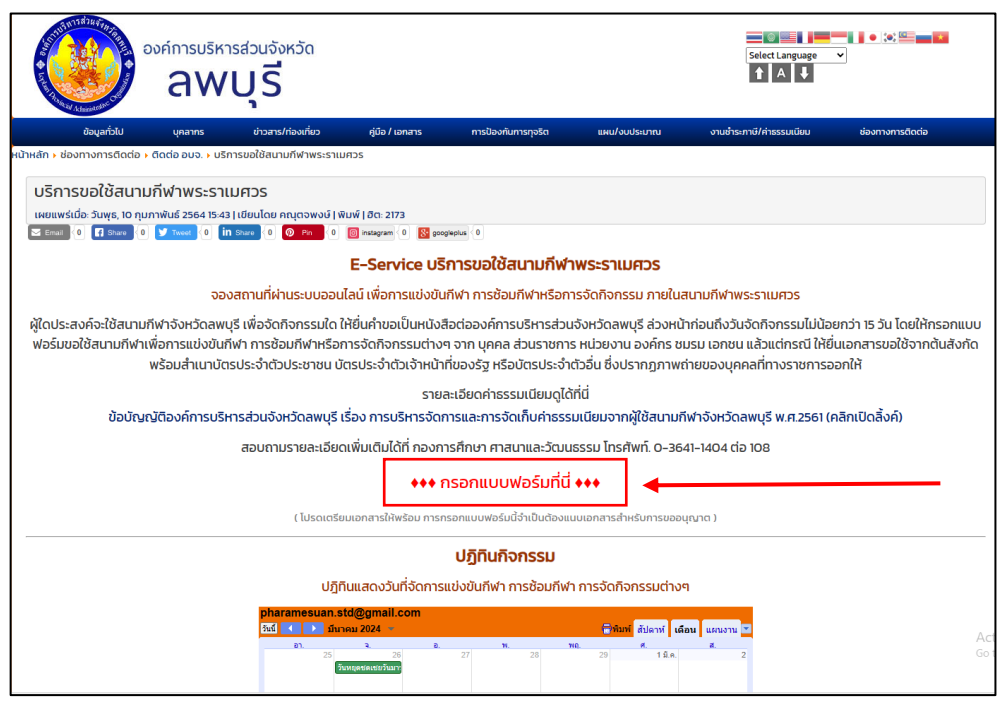

รูปภาพที่ 5 ภาพแสดงหน้าระบบ E-service บริการขอใช้สนามกีฬาพระราเมศวรและปฏิทินกิจกรรม

4. ผู้ยื่นคำขอกรอกข้อมูลของผู้ยื่นและรายละเอียดสถานที่ขอใช้บริการ พร้อมแนบเอกสารหลักฐาน ประกอบการพิจารณา

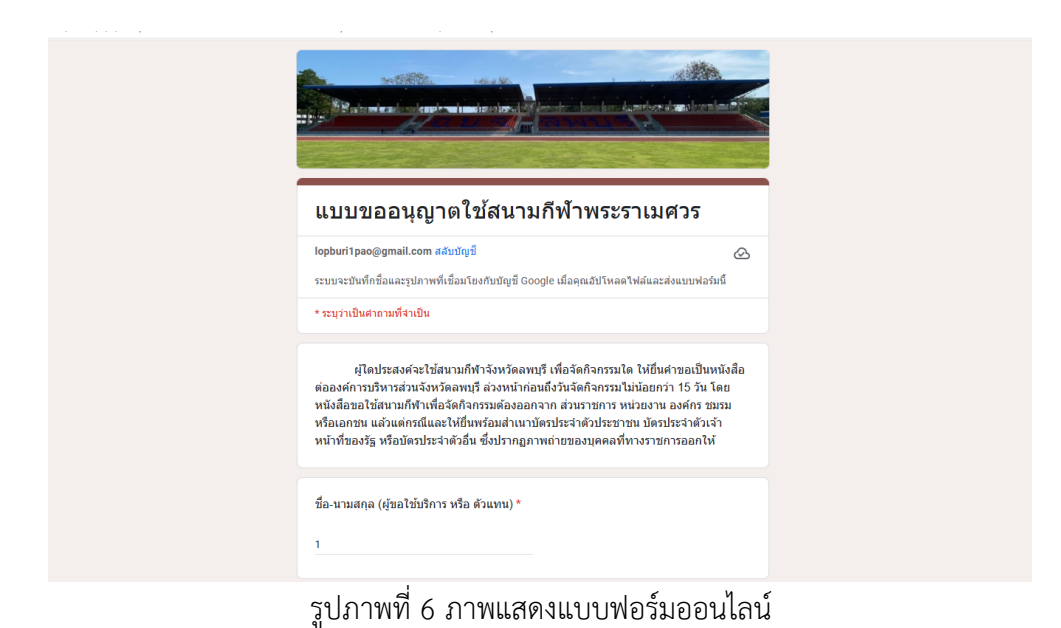

5. ผู้ยื่นคำขออ่านข้อเงื่อนไขต่างๆ แล้วทำเครื่องหมายเพื่อยอมรับเงื่อนไข และกดส่งแบบฟอร์ม

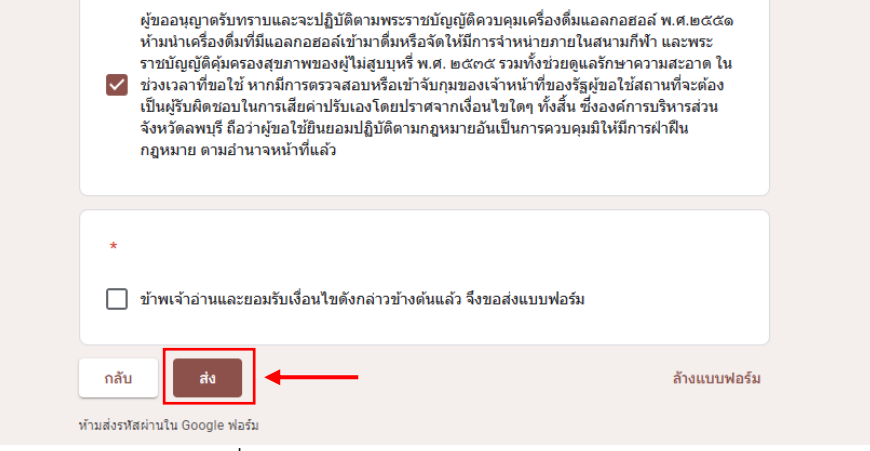

รูปภาพที่ 7 ภาพแสดงแบบฟอร์มออนไลน์หน้าสุดท้าย

6. ผู้ยื่นคำขอรอรับการติดต่อกลับจากเจ้าหน้าที่ โดยจะแจ้งผลการพิจารณาให้ผู้ยื่นคำขอทราบ ภายใน 7 วัน(ทำการ) นับแต่วันที่พิจารณาแล้วเสร็จ <u>กรณี</u> คำขอหรือเอกสารหลักฐานไม่ครบถ้วน/ หรือมีความบกพร่องไม่สมบูรณ์เป็นเหตุให้ไม่สามารถพิจารณาได้ เจ้าหน้าที่จะติดต่อประสานงาน เพื่อปรับปรุงข้อมูลหรือให้ยื่นเอกสารเพิ่มเติมภายในระยะเวลาที่กำหนด มิเช่นนั้นจะถือว่าผู้ยื่นคำ ขอละทิ้งคำขอ

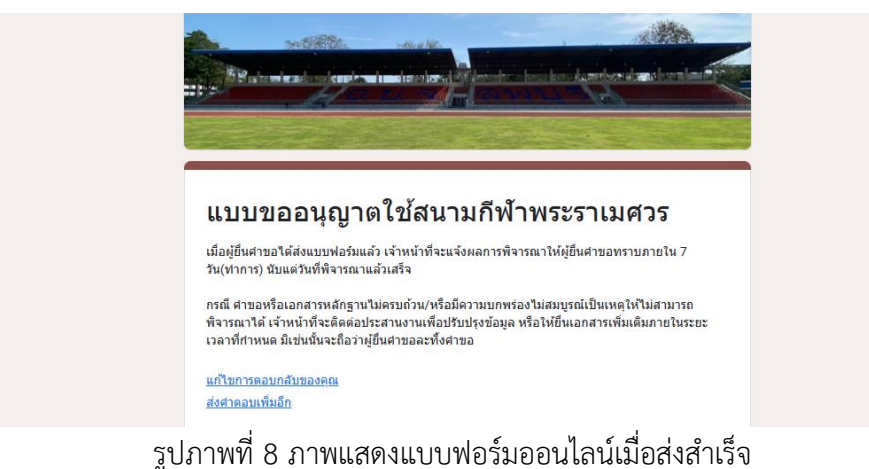

\*\*\*\*\*\*\*\*\*\*\*\*\*\*\*\*\*\*\*\*\*\*\*\*